## SAVE YOUR WORK

This chapter presents how the created layer can be printed and saved as a proper map with all its important mapping components.

**Print and save your own map**: Ms. Curious wants to present her map as a coloured printout to the council, so she can easily show her colleagues how maps can be generated within the Smart Altitude WebGIS. She uses the "Print" button, located above the menu tree. First, she has to move her extent of interest into the middle of the print view. The orientation and the scale can be adapted. Check "Legend" and "Coordinate grid", if you want to implement those features in your final map. The print function then converts her current map view to a pdf file. She saves the pdf and prints out the map with her printer.

Ms. Curious is proud of her first map that she created with the Smart Altitude WebGIS. It is colourful and includes a scale and a legend, so that people can easily understand it. With this map, she can explain to the council that the municipality of Cortina d'Ampezzo has a higher average power density than Bruneck. Ms. Curious also wants to print the map for Bruneck, therefore she only has to repeat the printing task by moving the extent of Bruneck into the print view. Bright blue colours mean high power density and dark blue colours show low values.

Ms. Curious is looking forward to discussing her ideas with experts on renewable energy, ski resorts managers and other stakeholders. Maybe her first attempts with the WebGIS can lead to a more sustainable renewable energy solution.

**Return to your own project**: As the working day comes to an end, Ms. Curious saves her own Smart Altitude WebGIS map, so she can easily return to the same map, by saving the web address (URL) as favourite or bookmark (depending on the used browser).

**Download your own project results**: It is possible to download some project results from the Smart Altitude project as csv file. Also self-calculated layers can be downloaded. For the following layers a download symbol is visible next to the title in the "Parameter metadata" box:

- All KPIs together in one csv file
- Pistes length per LAU
- Pistes length per ski resort
- Biosphere Reserves (Protected Areas IGF curated)
- National Parks (Protected Areas IGF curated)
- Natural Parks (Protected Areas IGF curated)
- World Heritage Sites (Protected Areas IGF curated)
- Grassland Biomass Ecosystem Service (Biomass →AlpES Project)

Ms. Curious now feels confident enough to explain and present the WebGIS at the council meeting. She wants to stress that there are many datasets available in the WebGIS that cover a wide range of themes and are all very relevant to the development of adaptation and mitigation strategies for ski areas. Last update: 2021/02/26 wiki:smartaltitude\_webgis\_save\_work http://www.wikialps.eu/doku.php?id=wiki:smartaltitude\_webgis\_save\_work&rev=1614346899 14:41

From: http://www.wikialps.eu/ - WIKIAlps - the Alpine WIKI

Permanent link: http://www.wikialps.eu/doku.php?id=wiki:smartaltitude\_webgis\_save\_work&rev=1614346899

Last update: 2021/02/26 14:41

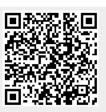